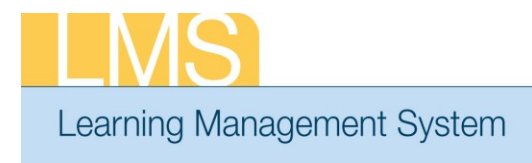

## **VIEW A TEAM MEMBERS TRANSCRIPT**

**Tip Sheet** 

Using the supervisor role, this tip sheet will guide you through the steps to view the transcript of one of your direct reports.

## **To View Team Member Transcripts:**

- 1. Log on to the LMS.
	- **NOTE:** For instructions about logging on, see the *Log-On Instructions (TS02-L) tip Sheet.*
- 2. Select the **Team Home** role in the drop-down **Go To** menu.

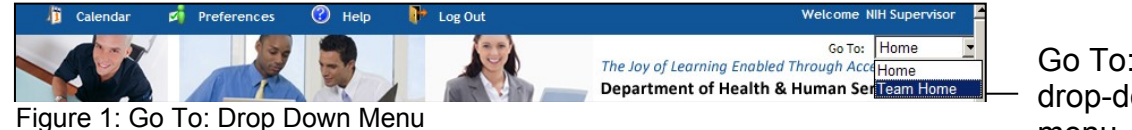

d rop-down Go To: menu

3. From the *Team Home Page,* select the **View Team Transcripts** link.

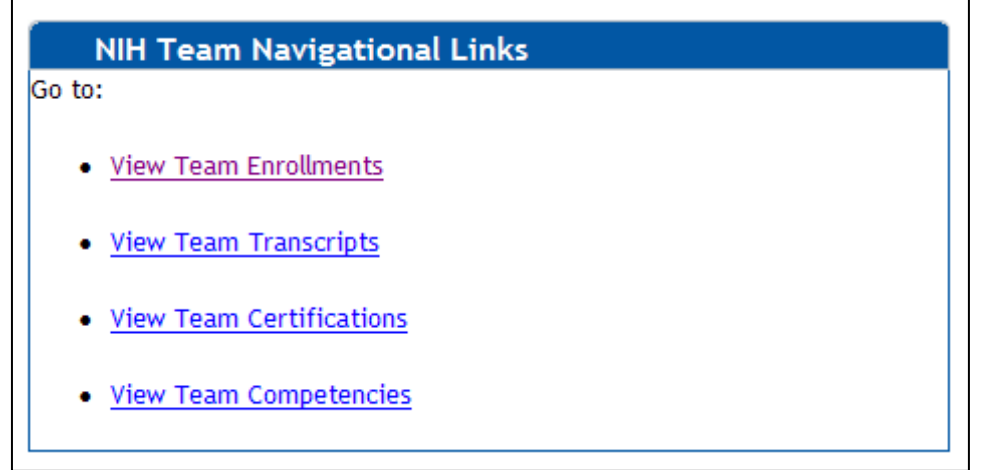

Figure 2: NIH Team Navigational Links portlet

**NOTE**: The Direct Team is displayed by default. You may select your alternate team from the drop-down menu.

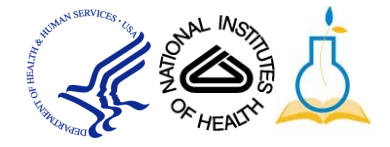

| Team Home               | My Team<br><b>Team Success Plans</b> | <b>Team Learning</b> |                | Team Skills                                   | Reports                                   |  |
|-------------------------|--------------------------------------|----------------------|----------------|-----------------------------------------------|-------------------------------------------|--|
|                         |                                      |                      |                |                                               |                                           |  |
| <b>Team Enrollments</b> | <b>Team Completed Courses</b>        |                      |                |                                               |                                           |  |
| <b>Team Transcripts</b> |                                      |                      |                |                                               |                                           |  |
| Learning Requests       |                                      |                      |                |                                               |                                           |  |
| Certifications          |                                      |                      |                |                                               | View Completed Courses For<br>Direct Team |  |
| Team Curricula          |                                      |                      |                |                                               |                                           |  |
| Catalog                 |                                      |                      |                |                                               | <b>Add Completed Course</b>               |  |
| Order History           | <b>Team Completed Courses</b>        |                      |                |                                               | Modify Table                              |  |
| Continuing Education    | Name                                 |                      |                | Person Type Items On Completed Course Actions |                                           |  |
|                         | NIH Competency                       | Other                | 9              |                                               | <b>View Completed</b><br>Courses          |  |
|                         | NIH DomainSysAdmin                   | Other                | $\overline{2}$ |                                               | <b>View Completed</b><br>Courses          |  |
|                         | <b>NIH Learner</b>                   | Other                | 69             |                                               | <b>View Completed</b><br>Courses          |  |
|                         | NIH LocalLearningAdmin               | Other                | $\overline{2}$ |                                               | View Completed<br>Courses                 |  |
|                         | <b>NIH</b><br>TrainingContentAdmin   | Other                | 1              |                                               | <b>View Completed</b><br>Courses          |  |

4. Click **View Transcript** at right of the learner's name.

Figure 3: Team Transcripts screen

**NOTE**: The transcript will automatically show the last 3 months of training by default. To change the **Completion Date After/Before** dates and then click **Search** to view training history for a specific date range.

**If you experience trouble with this process, please contact the helpdesk for support at LMSSupport@mail.nih.gov.** 

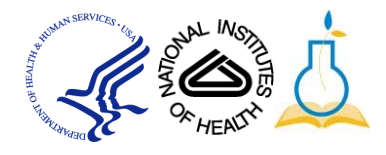